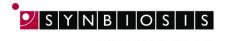

# ChromaZona Antibiotic Susceptibility Batch Set Up - Quick Guide

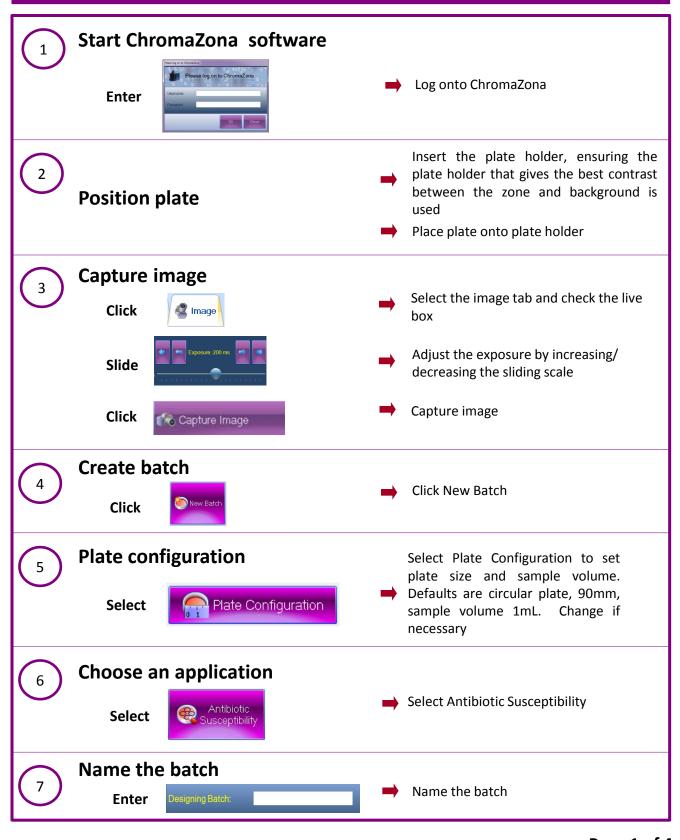

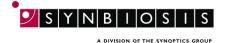

8

### Zone classification

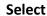

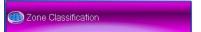

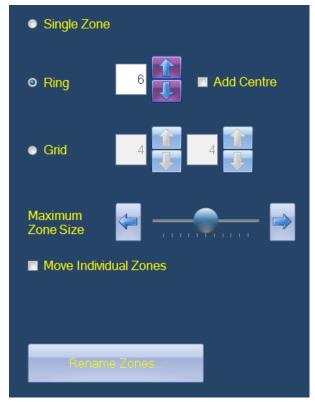

Select Zone Classification tab

Select type of zone frame and the number of zones required

Position the grid directly over the zones. To move individual measuring circles check the box and setting circle to the maximum zone size

- Zone sizes can be adjusted using the Maximum Zone Size slider. Ensure the zone size is larger than the zones present on the plate. The zone size graticule can appear larger than the plate, this is no issue for the software to correctly measure
- Zones can also be named on this page by clicking Rename Zones
- Once satisfied with the zone selection, press Next

 $\left(9\right)$ 

# Discs/wells present

- No Discs/Wells
   Disc or Well in each zone
   Set Disc Diameter (mm)
- Indicate whether discs or wells are present
- If a well or disc is present enter the size of disc/well by entering the size directly into the box or by clicking on the text box and drag the circle to the edge of the well or disc
- Click Next

10

# **Identify zones**

Sample
Sample
Sample
Sample

- From Image click on an area of the disc or well to pick colour, repeat for zone and the background. Be sure to take representative samples from across the plate
- Click Next

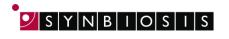

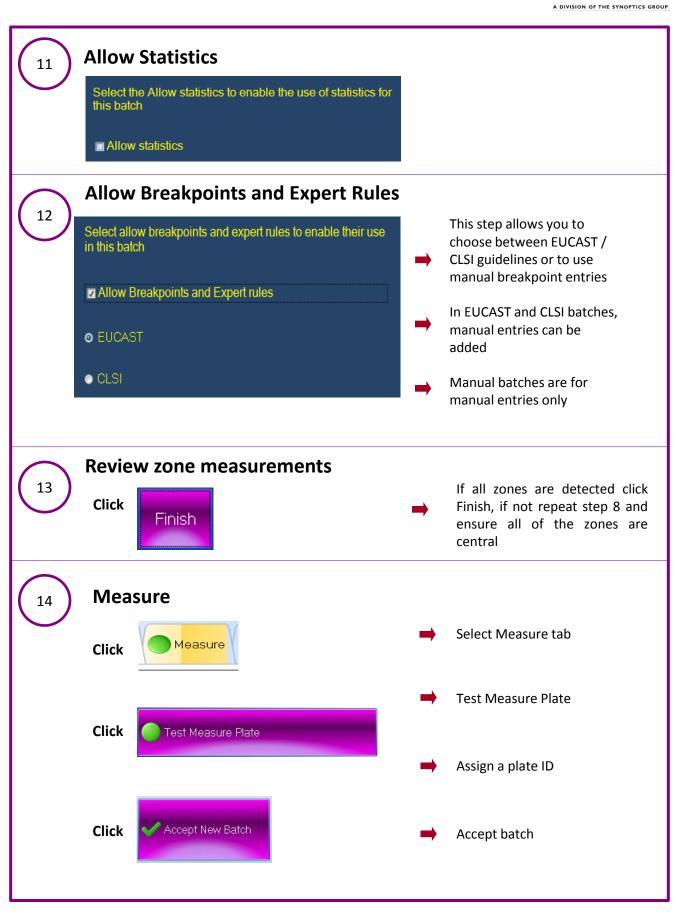

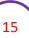

## **Measure Plate**

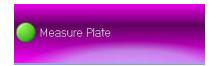

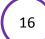

## **Choose breakpoint group**

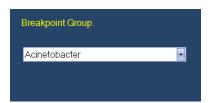

This step allows you to choose the organism/group of interest from a drop-down list

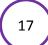

### **Select antibiotic information**

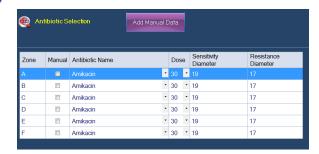

 Depending on your selection in step 12, either select EUCAST/CLSI antibiotic information from the dropdown menu or enter information manually

Press FINISH

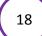

#### View AST data in the results tab

| Plat          | te Name | User   | Flags                          | Created                | Comments | / Exp | ert Rule Organ | ism                 |            |          |
|---------------|---------|--------|--------------------------------|------------------------|----------|-------|----------------|---------------------|------------|----------|
| <b>■</b> - 12 |         | shauna |                                | 04/09/2018<br>11:42:31 | None     |       |                |                     |            |          |
|               | Zone    | Name   | Antibiotic Name                | Antibiotic             | Breakpoi | Zone  | Antibiotic S   | Breakpoint Organism | Sensitivit | Resistan |
|               | - A     |        | Ciprofloxacin                  |                        | Yes      | 20.30 | Resistant      | Acinetobacter       | 21         | 21       |
|               | -в      |        | Amikacin                       | 30                     | No       | 19.35 | Sensitive      | Acinetobacter       | 19         | 17       |
|               | -c      |        | Gentamicin                     | 10                     | Yes      | 18.57 | Sensitive      | Acinetobacter       | 17         | 17       |
|               | - D     |        | Meropenem                      | 10                     | No       | 23.46 | Sensitive      | Acinetobacter       | 21         | 15       |
|               | -E      |        | Trimethoprim/sul famethoxazole | 1.25-23.75             | Yes      | 22.63 | Sensitive      | Acinetobacter       | 14         | 11       |
|               | LF      |        | Imipenem                       | 10                     | Yes      | 14.75 | Resistant      | Acinetobacter       | 23         | 17       |

#### **CONTACT SYNBIOSIS:**

EUROPE: USA:

Tel: +44 (0)1223 727125 Tel: 800 686 4451/301 662 2863 Email: <a href="mailto:support@synbiosis.com">support@synbiosis.com</a> Email: <a href="mailto:support@synbiosis.com">support@synbiosis.com</a>